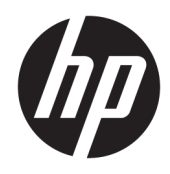

Uporabniški priročnik

© Copyright 2018 HP Development Company, L.P.

HDMI, logotip HDMI in High Definition Multimedia Interface so blagovne znamke ali registrirane blagovne znamke HDMI Licensing LLC. Windows je registrirana blagovna znamka ali blagovna znamka družbe Microsoft Corporation v Združenih državah Amerike in/ali drugih državah.

Informacije v tem priročniku se lahko spremenijo brez poprejšnjega obvestila. Edine garancije za izdelke oziroma storitve HP so navedene v izjavah o izrecni garanciji, priloženih tem izdelkom oziroma storitvam. Noben del tega dokumenta se ne sme razlagati kot dodatna garancija. HP ni odgovoren za tehnične ali uredniške napake ali pomanjkljivosti v tem dokumentu.

Druga izdaja: Januar 2018

Številka dela dokumenta: 935553-BA2

#### **O tem priročniku**

Navodila podajajo informacije o funkcijah monitorja, pripravi monitorja, uporabi programske opreme in tehničnih podatkih.

- **OPOZORILO!** Prikazuje nevarno situacijo ki, če se ji ne izognete, se **lahko** konča s telesno poškodbo ali smrtjo.
- **POZOR:** Prikazuje nevarno situacijo ki, če se ji ne izognete, **lahko** povzroči poškodbe opreme ali izgubo podatkov.
- **POMEMBNO:** Prikazuje informacije o lokaciji, ki so pomembne, vendar niso povezane z nevarnostjo (na primer sporočil v povezavi s škodo). Obvestilo opozori uporabnika, da neupoštevanje postopkov natanko tako, kot so opisani, lahko pripelje do izgube podatkov in poškodbe programske ali strojne opreme. Prav tako vsebuje bistvene informacije, če želite obrazložiti koncept ali zaključiti opravilo.
- **EX OPOMBA:** Vsebuje dodatne informacije za poudarjanje ali dopolnitev pomembnih točk glavnega besedila.
- $\hat{X}$ : **NASVET:** Nudi uporabne namige za dokončanje opravila.

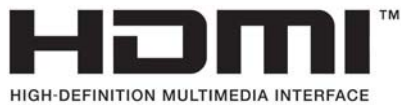

Ta izdelek vsebuje tehnologijo HDMI.

# **Kazalo**

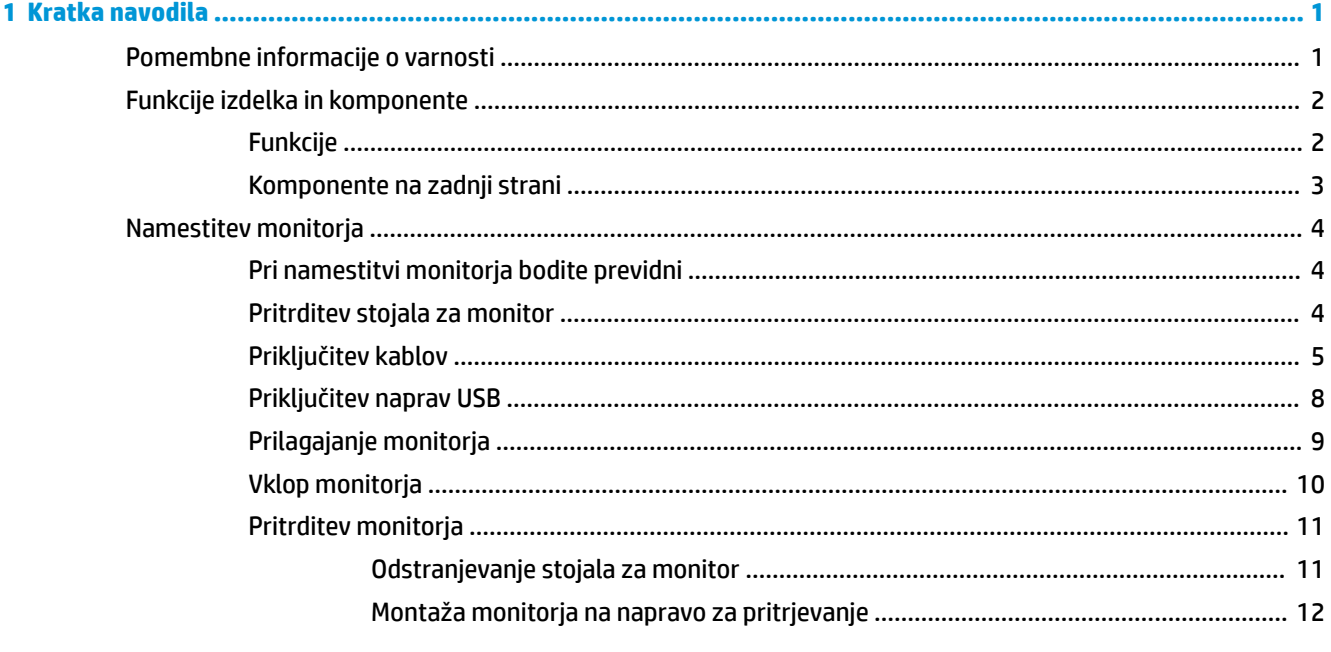

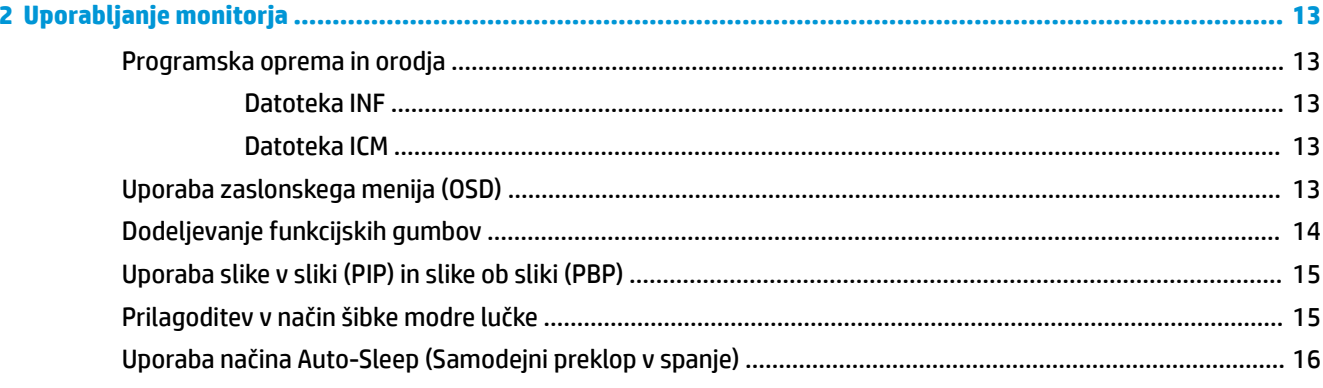

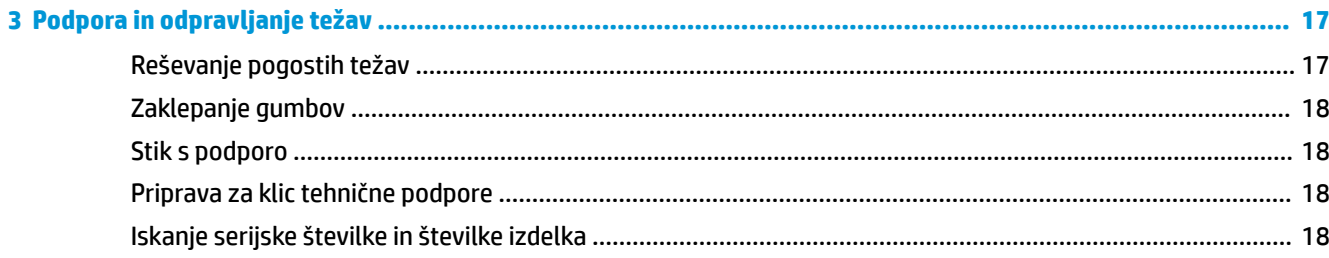

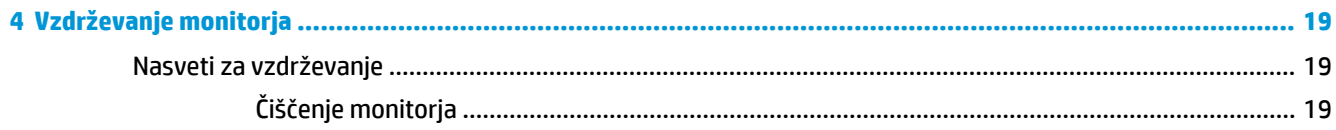

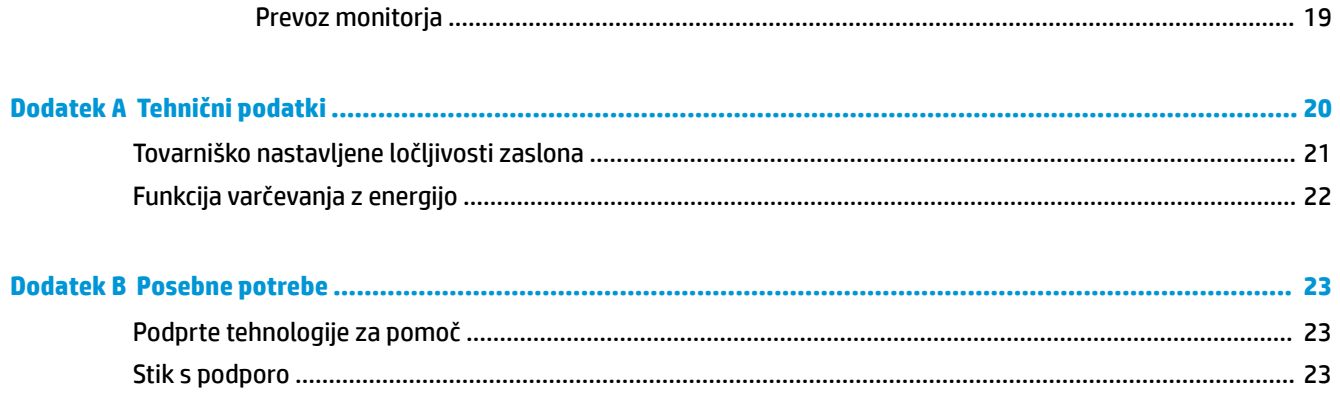

# <span id="page-6-0"></span>**1 Kratka navodila**

## **Pomembne informacije o varnosti**

Monitorju je priložen napajalni kabel. Če uporabite drug kabel, uporabite samo vir napajanja in priključek, ki sta primerna za ta monitor. Informacije o ustreznem napajalnem kablu za ta monitor poiščite v *Obvestilih o izdelku* v kompletu dokumentacije.

**OPOZORILO!** Da bi zmanjšali možnost električnega udara ali poškodbe opreme:

- Napajalni kabel priključite v vtičnico, ki je vedno prosto dostopna.
- Napajanje računalnika odklopite tako, da napajalni kabel izvlečete iz vtičnice za izmenični tok.

• Če ima napajalni kabel 3-polni vtič, kabel vtaknite v (ozemljeno) 3-polno vtičnico. Ne onemogočite ozemljitvenega pola napajalnega kabla, na primer tako, da priključite 2-polni adapter. Ozemljitveni pol je pomembna varnostna naprava.

Zaradi varnosti na napajalne in druge kable ničesar ne polagajte. Postavite jih tako, da ne bo nihče stopil nanje ali se spotaknil ob njih. Ne vlecite za kabel. Če želite kabel izvleči iz vtičnice, ga primite za vtič.

Če želite zmanjšati tveganje resnih poškodb, preberite *Priročnik za varno in udobno uporabo*. Opisuje primerno namestitev delovne postaje, ustrezno držo pri delu ter priporočljive zdravstvene in delovne navade za uporabnike računalnikov. V *Priročniku za varno in udobno uporabo* so tudi pomembne informacije o električni in mehanski varnosti. *Priročnik za varno in udobno uporabo* je na voljo v spletnem mestu <http://www.hp.com/ergo>.

**POMEMBNO:** Da bi zaščitili monitor in računalnik, priključite vse napajalne kable računalnika in zunanjih naprav (kot so monitor, tiskalnik ali optični bralnik) v napravo za prenapetostno zaščito (npr. razdelilnik ali napravo za brezprekinitveno napajanje – UPS). Ne zagotavljajo vsi razdelilniki prenapetostne zaščite; razdelilniki morajo biti posebej označeni, da imajo to lastnost. Uporabite razdelilnik, za katerega proizvajalec ponuja zavarovanje pred škodo, s katero vam bo v primeru okvare zaščite povrnjena škoda.

Pri namestitvi HP-jevega monitorja LCD uporabite ustrezno pohištvo primerne velikosti.

**OPOZORILO!** Monitorji LCD, ki so neustrezno postavljeni na predalnike, knjižne omare, police, pisalne mize, zvočnike, skrinje ali vozičke, se lahko prevrnejo in povzročijo telesne poškodbe.

Vse kable in žice monitorja LCD namestite tako, da jih ni mogoče izvleči, iztakniti ali se čeznje spotakniti.

**EX OPOMBA:** Ta izdelek je primeren za namene zabave. Predlagamo, da monitor postavite v nadzorovano svetlo okolje, da ne bi prišlo do motenj zaradi okoliške svetlobe in svetlih površin, ki lahko povzročijo moteče odseve na zaslonu.

# <span id="page-7-0"></span>**Funkcije izdelka in komponente**

#### **Funkcije**

Monitorji imajo naslednje funkcije:

- Monitor s 80-centimetrsko (31,5-palčno) diagonalo zaslona, ločljivostjo UHD 3840 × 2160 in podporo za celozaslonski prikaz za nižje ločljivosti
- Široka barvna lestvica zagotavlja pokritost barvnih prostorov sRGB
- Neodsevna zaslonska plošča z LED-osvetlitvijo
- Široko vidno polje, ki omogoča ogled iz stoječega ali sedečega položaja, ali pri gibanju z ene strani na drugo
- Možnost prilagajanja naklona
- Možnost prilagajanja nagiba in višine
- Odstranljivo stojalo za prilagodljive načine pritrditve monitorja
- **mehanizem HP Quick Release 2 omogoča hitro nameščanje glave monitorja na stojalo s preprostim** zaskokom in odstranjevanje monitorja s priročnim drsnim jezičkom za sprostitev
- Video vhod DisplayPort
- Video vhod Mini-DisplayPort
- En video vhod HDMI (High-Definition Multimedia Interface)
- Delovanje Dual-PIP, ki omogoča, da si vhoda DisplayPort in HDMI lahko ogledate v vsaki polovici zaslona
- Izhodni priključek za zvok
- Zvezdišče USB 3.0 z enimi dohodnimi vrati (priključitev na računalnik) in štirimi odhodnimi vrati (priključitev naprav USB)
- Priložen kabel USB za priključitev zvezdišča USB na monitorju v priključek USB na računalniku
- Štirje funkcijski gumbi na zadnji plošči; tri je mogoče ponovno konfigurirati za hitro izbiro najpogosteje uporabljenih postopkov
- Omogoča uporabo funkcije »Plug-and-play«, če jo podpira operacijski sistem
- Varnostni kabel na zadnji strani monitorja za dodatno kabelsko ključavnico
- Pripomoček za razporeditev kablov in žic
- Zaslonski meni (OSD oziroma On-Screen Display) za prilagajanje nastavitev in optimizacijo v več jezikih
- Programska oprema HP Display Assistant za prilagajanje nastavitev monitorja in omogočanje funkcij preprečevanja kraje
- Zaščita pred kopiranjem HDCP (High-Bandwidth Digital Content Protection) na vseh digitalnih vhodih
- Funkcija varčevanja z energijo za izpolnjevanje zahtev po zmanjšani porabi električne energije

**OPOMBA:** Za varnostne informacije in upravna obvestila glejte *Opombe o izdelku*, priložene kompletu dokumentacije. Če želite poiskati posodobitve za vaš izdelek v uporabniškem vodniku, pojdite na <http://www.hp.com/support>. Izberite **Find your product** (Poiščite svoj izdelek), nato pa sledite navodilom na zaslonu.

#### <span id="page-8-0"></span>**Komponente na zadnji strani**

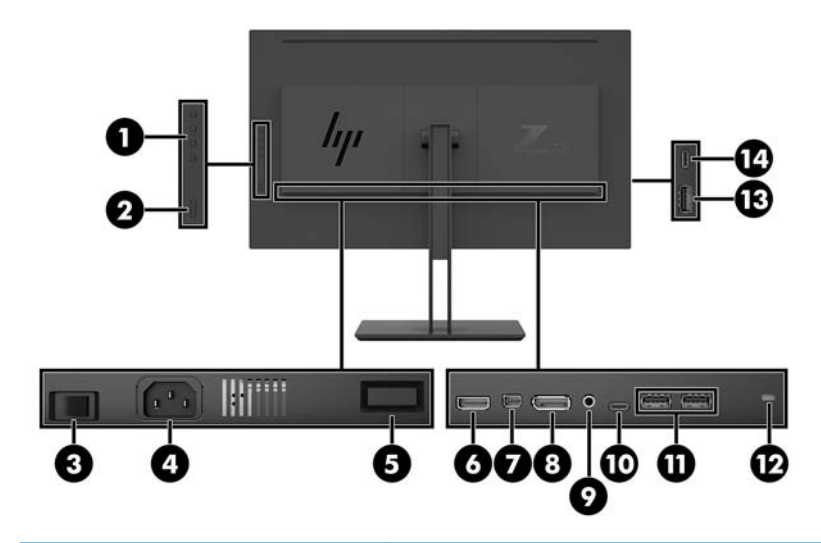

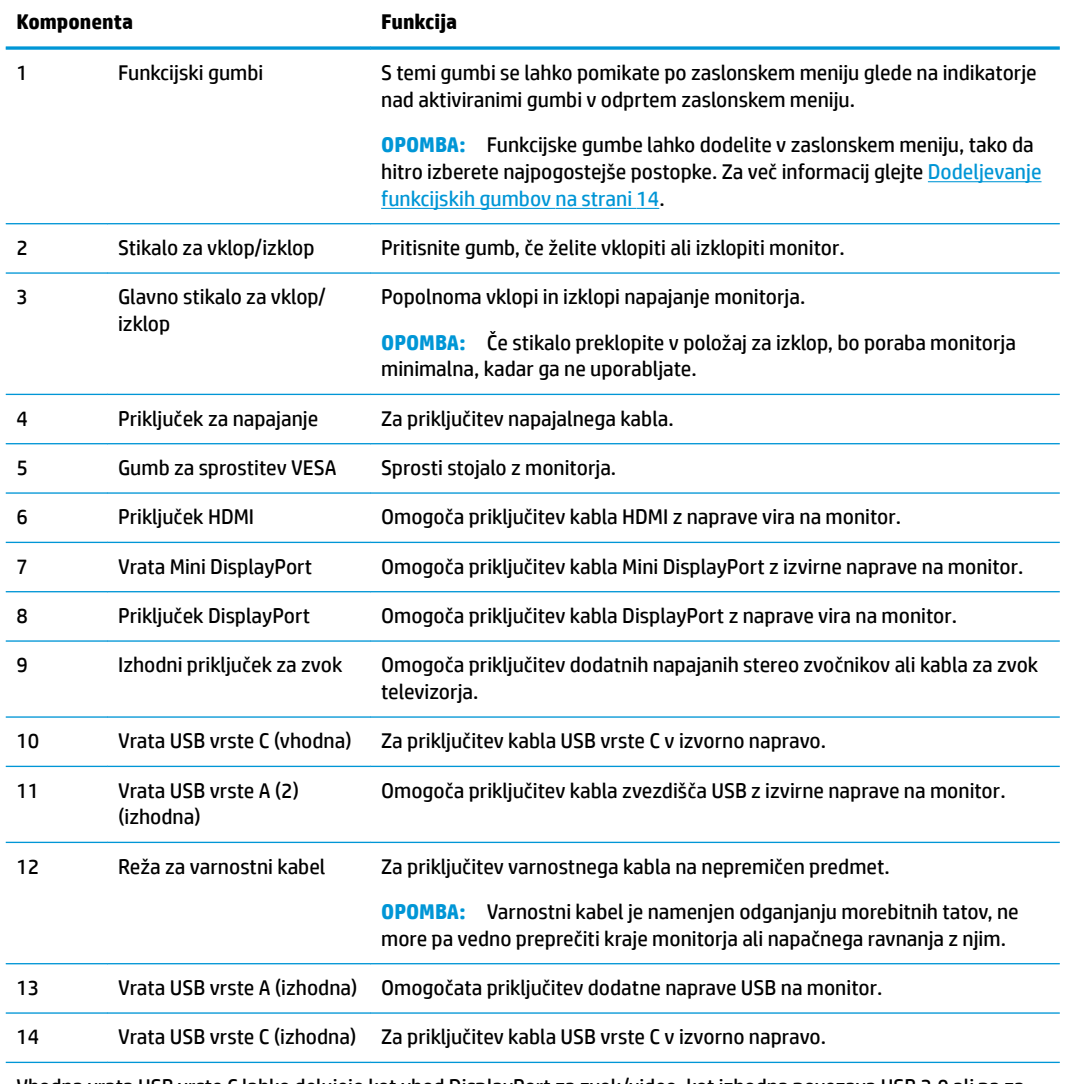

Vhodna vrata USB vrste C lahko delujejo kot vhod DisplayPort za zvok/video, kot izhodna povezava USB 3.0 ali pa za zagotavljanje do 65 W moči napravi. Izhodno napajanje je 5 V/9 V/10 V/12 V/15 V/20 V za 65 W izhodne moči.

## <span id="page-9-0"></span>**Namestitev monitorja**

#### **Pri namestitvi monitorja bodite previdni**

Da preprečite škodo na monitorju, se ne dotikajte površine zaslona LCD. Pritisk na zaslonu lahko povzroči barvno neskladnost ali napačno usmerjenost tekočih kristalov. Če pride do tega, zaslon ne bo več normalno deloval.

Če nameščate stojalo, monitor postavite s čelno ploskvijo navzdol na plosko površino, ki je prekrita z zaščitno peno ali mehko krpo. To preprečuje, da bi se zaslon opraskal, poškodoval ali razbil, hkrati pa preprečuje škodo na upravljalnih gumbih.

#### **Pritrditev stojala za monitor**

**A POZOR:** Zaslon je občutljiv. Ne dotikajte se ga in ne pritiskajte nanj, sicer se lahko poškoduje.

- **NASVET:** Pazite na postavitev monitorja, saj lahko okvir povzroča moteče odseve okoliške svetlobe in svetlih površin.
	- **1.** Monitor dvignite iz embalaže in ga z zaslonom navzdol postavite na ravno površino, ki naj bo pokrita z zaščitno peno ali mehko krpo.
	- **2.** Potisnite zgornji del pritrdilne plošče (1) stojala pod zgornji rob vdolbine na hrbtni strani monitorja.
	- **3.** Spustite spodnji del pritrdilne plošče (2) stojala v vdolbino, da se zaskoči na svoje mesto.

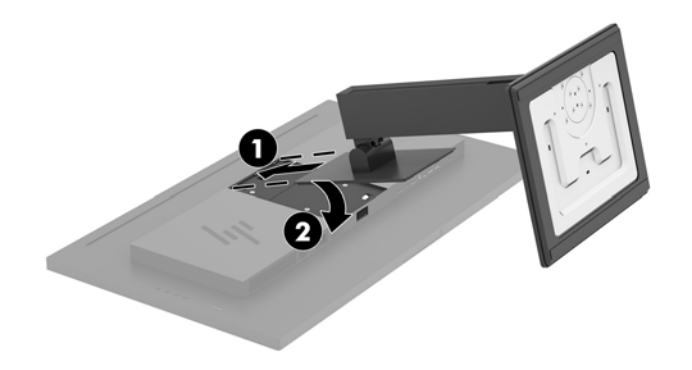

#### <span id="page-10-0"></span>**Priključitev kablov**

- <sup>2</sup> OPOMBA: Monitor ima ob dostavi nekatere kable. Vsi kabli, ki so prikazani v tem razdelku, niso tudi priloženi monitorju.
	- **1.** Postavite monitor na priročno, dobro prezračevano mesto zraven računalnika.
	- **2.** Priključite video kabel.
	- <sup>22</sup> OPOMBA: Monitor bo samodejno ugotovil, na katerih vhodih so ustrezni video signali. Vhode lahko izberete preko zaslonskega menija tako, da pritisnete gumb Menu (Meni) in izberete **Input Control**  (Nadzor vhoda).
		- Priključite en konec kabla DisplayPort v vrata DisplayPort na zadnji strani monitorja, drugi konec kabla pa v vrata DisplayPort na napravi vira.

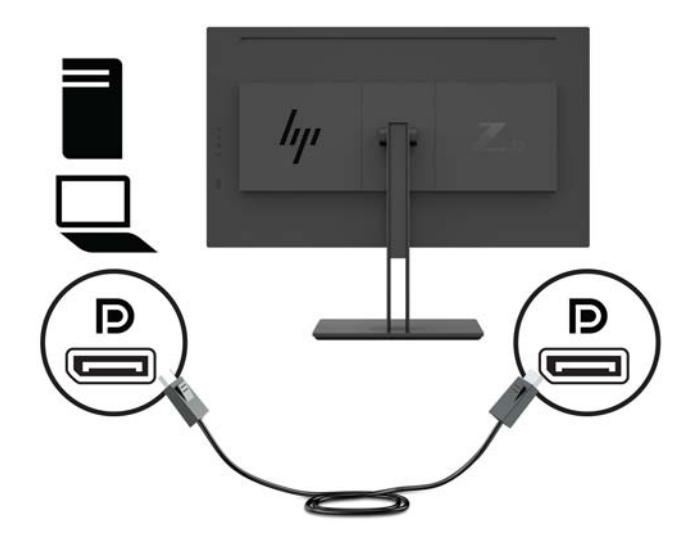

● Priključite en konec kabla Mini DisplayPort v vrata Mini DisplayPort na zadnji strani monitorja, drugi konec kabla pa v vrata DisplayPort na napravi vira.

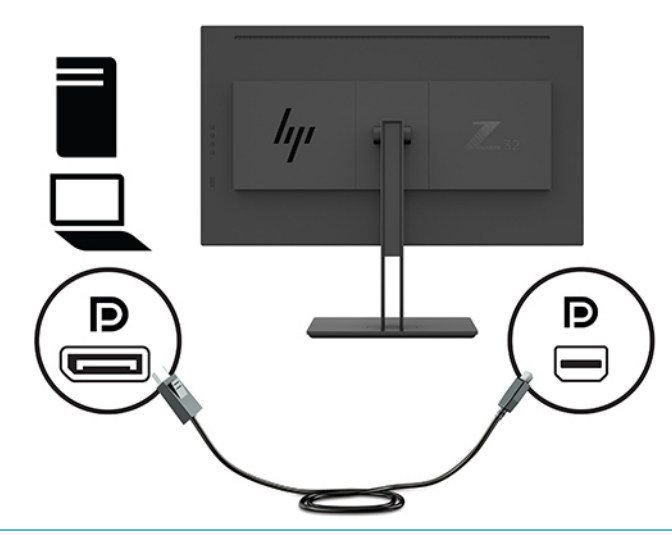

**W OPOMBA:** Odvisno od vaše kabelske povezave DisplayPort je vhodna video povezava DisplayPort ali Mini DisplayPort onemogočena med monitorjem in povezano gostiteljsko napravo, ko sistem preklopi iz stanja spanja ali če je vhodni signal izgubljen. Ko se sistem zbudi iz stanja spanja, monitor samodejno pregleda in najde aktiven vhodni video signal.

Če je bila vaša zadnja video vhodna povezava DisplayPort, monitor samodejno pregleda in preklopi na video USB-C, video vhodni vir DisplayPort ali HDMI, vendar ne na vrata Mini DisplayPort. Če je bila vaša zadnja video vhodna povezava Mini DisplayPort, monitor samodejno pregleda in preklopi na video USB-C, video vhodni vir Mini DisplayPort ali HDMI, vendar ne na vrata DisplayPort.

V zaslonskem meniju se boste morali ponovno povezati z želenim vhodom DisplayPort (DisplayPort 1) ali Mini DisplayPort (DisplayPort 2). Za ponovno povezavo pritisnite gumb OSD na monitorju, izberite **Menu** (Meni) **> Input Control** (Nadzor vhoda) in nato želeno nastavitev DisplayPort.

Kabel HDMI priključite v priključek HDMI na zadnji strani monitorja, drugi konec kabla pa v vrata HDMI izvirne naprave.

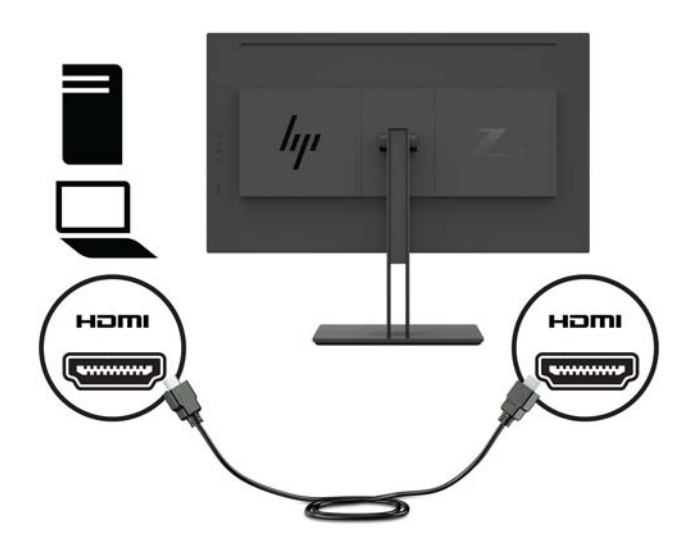

**3.** Če želite omogočiti vrata USB na monitorju, morate iz izvornega računalnika v monitor povezati vhodni kabel za USB.

Za zvezdišče USB:

Priključite en konec kabla USB vrste C v vrata USB vrste C na monitorju, drugi konec kabla pa v izhodna vrata USB vrste A na napravi vira.

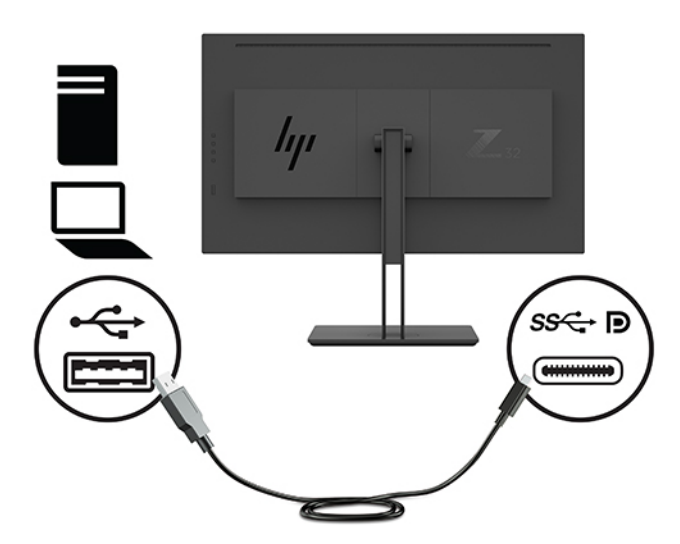

Za način DisplayPort Alt-način:

Priključite en konec kabla USB vrste C v vrata USB vrste C na strani monitorja, drugi konec kabla pa v izhodna vrata USB vrste C na napravi vira.

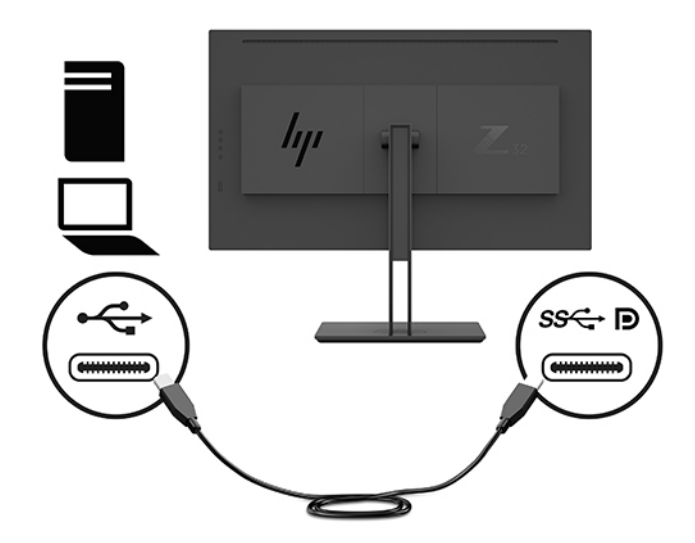

- <sup>2</sup> OPOMBA: Nastavite vhodni video vir na USB-C, pritisnite gumb Menu (Meni) na zadnji strani monitorja, izberite Input Control (Nadzor vhoda) in izberite Configuration USB-C (Konfiguracija USB-C).
	- Izberite možnost **3840 × 2160 @ 60 Hz + USB 2.0** za višjo hitrost navpičnega osveževanja in nižjo USB-hitrost.

- ali -

● Izberite možnost **3840 × 2160 @ 30 Hz + USB 3.0** za nižjo hitrost navpičnega osveževanja in višjo USB-hitrost.

<span id="page-13-0"></span>**4.** Priključite en konec napajalnega kabla v ozemljeno omrežno vtičnico, drugega pa v monitor.

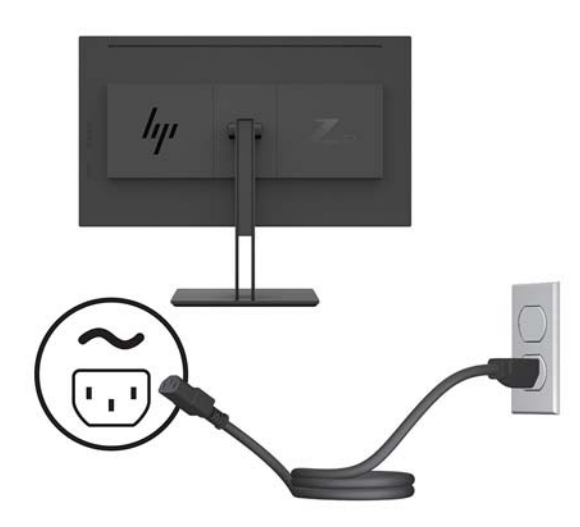

**<u>A OPOZORILO!</u>** Da bi zmanjšali možnost električnega udara ali poškodbe opreme:

Ne onemogočite ozemljitvenega vtiča na napajalnem kablu. Ozemljeni vtič ima pomembno varnostno funkcijo.

Vtaknite vtič v ozemljeno električno vtičnico, ki je vedno zlahka dostopna.

Napajanje opreme odklopite tako, da napajalni kabel izvlečete iz vtičnice za izmenični tok.

Zaradi varnosti na napajalne in druge kable ničesar ne polagajte. Postavite jih tako, da ne bo nihče stopil nanje ali se spotaknil ob njih. Ne vlecite za kabel. Če želite kabel izvleči iz vtičnice, ga primite za vtič.

#### **Priključitev naprav USB**

Prek vrat USB priključite naprave, kot so digitalna kamera, tipkovnica USB ali miška USB. Monitor ima štiri izhodna vrata USB: dvoje izhodnih vrat USB-A na zadnji strani in ena vrata USB-C/ena izhodna vrata USB-A na strani.

<sup>2</sup> OPOMBA: Iz računalnika v monitor morate povezati vhodni kabel za USB, če želite omogočiti vhodna vrata USB na monitorju. Oglejte si 4. korak v razdelku [Priključitev kablov na strani 5.](#page-10-0)

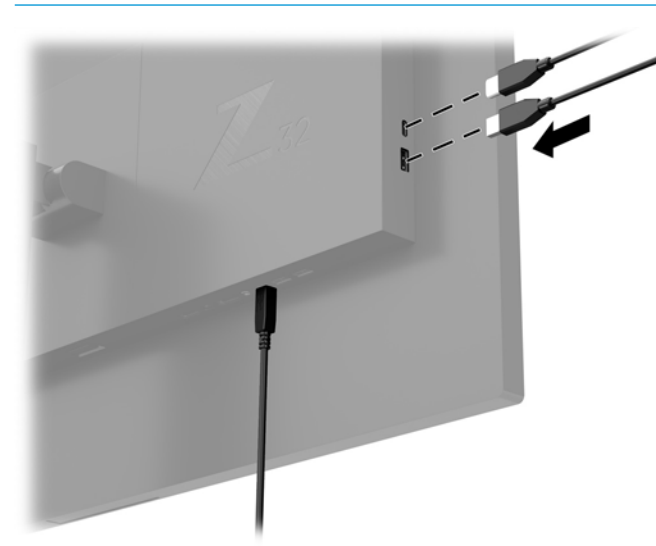

#### <span id="page-14-0"></span>**Prilagajanje monitorja**

**1.** Zaslon monitorja nagnite naprej ali nazaj, da ga nastavite na ustrezno višino oči.

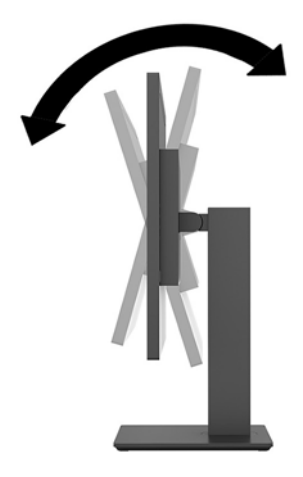

**2.** Prilagodite višino monitorja, tako da bo njegov položaj udoben za delo z vašo delovno postajo. Zgornji rob okvirja monitorja ne sme biti višje, kot je višina vaših oči. Monitor, ki je nameščen bolj nizko in je nagnjen, je lahko bolj udoben za uporabnike s korekcijskimi lečami. Ko skozi delovni dan spreminjate svoj delovni položaj, bi morali spreminjati tudi položaj monitorja.

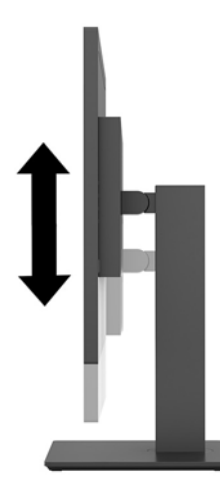

**3.** Za najboljše vidno polje zasukajte zaslon na levo ali desno.

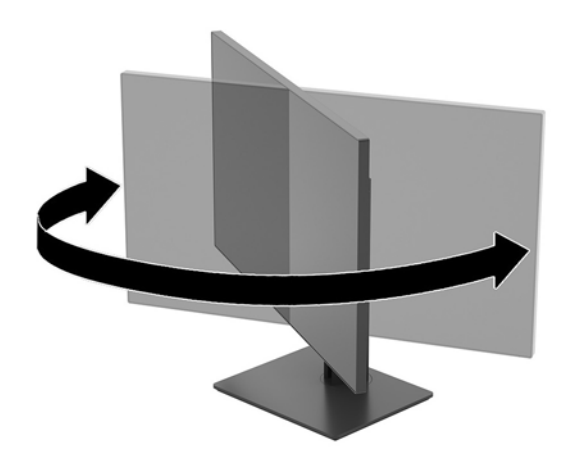

#### <span id="page-15-0"></span>**Vklop monitorja**

- **1.** Preklopite glavno stikalo za vklop/izklop (1) na monitorju v položaj za vklop.
- **2.** Za vklop pritisnite stikalo za vklop/izklop (2) na zadnji strani monitorja.

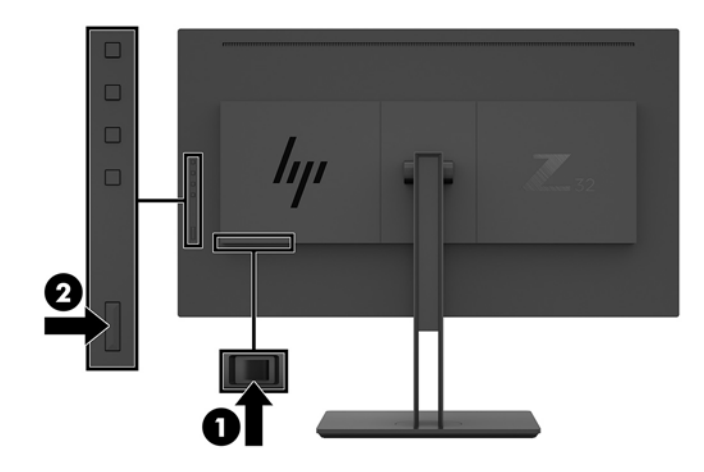

- **POZOR:** Če je na monitorju 2 ali več ur prikazana ista statična slika, lahko pride do tega, da se slika »vžge« v monitor. Temu se izognete tako, da vedno uporabljate ohranjevalnik zaslona ali pa monitor izklopite, če ga dalj časa ne uporabljate. To pojav je običajen na zaslonih LCD vseh proizvajalcev. Poškodba zaradi vžgane slike na monitorju ni vključena v garancijo HP.
- **OPOMBA:** Če se po pritisku gumba za napajanje ne zgodi nič, je morda omogočena funkcija Power Button Lockout (Zaklepanje gumba za napajanje). Funkcijo onemogočite tako, da pritisnete gumb in ga držite 10 sekund.
- **OPOMBA:** Lučko LED za napajanje lahko onemogočite v zaslonskem meniju. Na zadnji plošči monitorja pritisnite gumb Menu (Meni) in izberite **Power Control** (Nadzor porabe energije) > **Power LED** (Lučka LED za delovanje) > **2ff** (Izklop).

Ko je monitor vklopljen, se za pet sekund prikaže sporočilo o stanju monitorja. Sporočilo prikazuje, kateri vhod sprejema trenutno aktivni signal, trenutno prednastavljeno ločljivost zaslona in priporočljivo prednastavljeno ločljivost zaslona.

Monitor samodejno prebere signalne vhode za aktivni vhod in ta vhod uporabi za prikaz.

#### <span id="page-16-0"></span>**Pritrditev monitorja**

Monitor lahko pritrdite na zid, nosilno roko ali drug nastavek za pritrditev.

- **<sup>2</sup> OPOMBA:** Naprava je izdelana tako, da se lahko uporablja s stenskimi nosilci, ki imajo potrdilo UL ali CSA.
- **A POZOR:** Ta monitor podpira standardne odprtine za pritrditev nosilca VESA 100 mm. Če želite na monitor pritrditi stojalo drugega proizvajalca, boste potrebovali štiri 4-milimetrske vijake z razmikom med navoji 0,7 mm in dolžino 10 mm. Daljši vijaki lahko poškodujejo monitor. Prepričajte se, da je proizvajalčeva namestitvena naprava skladna s standardom VESA in lahko prenese težo zaslonske plošče monitorja. Za najboljše delovanje uporabljajte napajalni kabel in video kable, ki ste jih dobili skupaj z monitorjem.

#### **Odstranjevanje stojala za monitor**

**POZOR:** Preden začnete razstavljati monitor, se prepričajte, da je izklopljen in da so vsi kabli izključeni.

- **1.** Odklopite in odstranite vse kable iz monitorja.
- **2.** Monitor postavite s čelno ploskvijo navzdol na plosko površino, ki je prekrita z zaščitno peno ali mehko krpo.
- **3.** Pritisnite gumb za sprostitev VESA (1), da sprostite stojalo.
- **4.** Dno stojala zasukajte navzgor, da plošča za nameščanje odstopi iz vdolbine na zaslonu (2).
- **5.** Stojalo potisnite iz vdolbine (3).

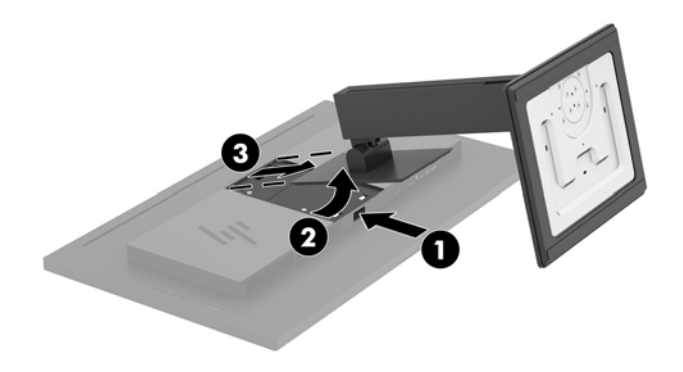

#### <span id="page-17-0"></span>**Montaža monitorja na napravo za pritrjevanje**

- **1.** Odstranite stojalo za monitor. Glejte [Odstranjevanje stojala za monitor na strani 11](#page-16-0).
- **2.** Odstranite štiri vijake iz odprtin za pritrditev nosilca VESA na zadnji strani glave monitorja.
- **3.** Za pritrditev montažne naprave na monitor uporabite štiri vijake, odstranjene iz lukenj VESA na zadnji strani glave monitorja.

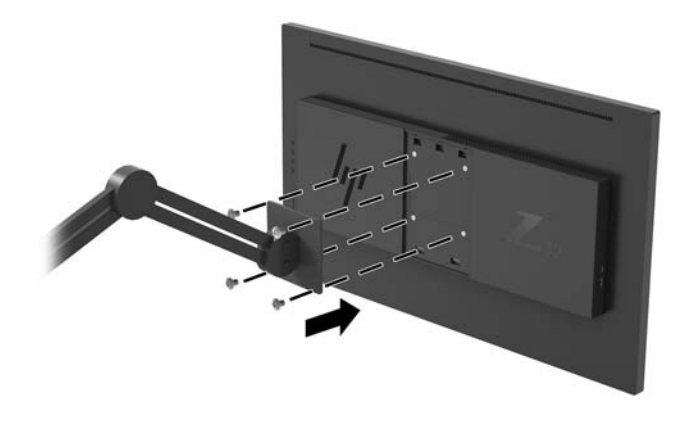

*POMEMBNO:* Pri montaži monitorja na steno ali vrtljivo roko sledite navodilom proizvajalca pritrdilne naprave.

**POMEMBNO:** Za optimalno učinkovitost monitorja in jasnost zaslona ne zasukajte monitorja za 90 stopinj v pokončni položaj.

# <span id="page-18-0"></span>**2 Uporabljanje monitorja**

## **Programska oprema in orodja**

Naslednje datoteke lahko prenesete in namestite s spletnega mesta<http://www.hp.com/support>.

- datoteka INF (Information)
- datoteke ICM (Image Color Matching) (ena za vsak kalibriran barvni prostor)
- orodje HP Display Assistant uporabite za spreminjanje nastavitev monitorja in omogočanje funkcij za preprečevanje kraje

#### **Datoteka INF**

Datoteka INF določa vire monitorja, ki jih operacijski sistemi Windows® uporabljajo za zagotavljanje združljivosti monitorja z grafično kartico računalnika.

Ta monitor je združljiv s funkcijo operacijskega sistema Windows Plug and Play in deluje pravilno, tudi če ne namestite datoteke INF. Za pravilno delovanje funkcije »Plug and Play« mora biti grafična kartica računalnika združljiva s standardom VESA DDC2, monitor pa povezan neposredno z njo. »Plug and Play« ne deluje, če uporabljate ločene priključke vrste BNC ali distribucijske vmesnike/ojačevalnike.

#### **Datoteka ICM**

Datoteke ICM so podatkovne datoteke, ki se uporabljajo skupaj z grafično programsko opremo in omogočajo dosledno usklajevanje barv od zaslona monitorja do tiskalnika in od optičnega bralnika do zaslona monitorja. Aktivirajo jo vsi grafični programi, ki podpirajo to funkcijo.

**<sup>EX</sup> OPOMBA:** Barvni profil ICM je zapisan skladno s specifikacijo International Color Consortium (ICC) Profile Format.

### **Uporaba zaslonskega menija (OSD)**

Zaslonski meni (OSD) omogoča, da sliko na zaslonu monitorja prilagodite svojim zahtevam. Do zaslonskega menija lahko dostopate in spreminjate nastavitve prek funkcijskih gumbov na zadnji strani monitorja.

Če želite dostopati do zaslonskega menija in prilagoditi nastavitve:

- **1.** Če monitor še ni vklopljen, ga vklopite s pritiskom na stikalo za vklop/izklop na zadnji plošči monitorja.
- **2.** Če želite odpreti zaslonski meni (OSD), pritisnite enega od štirih funkcijskih gumbov na zadnji plošči monitorja, da aktivirate gumbe. Nato pritisnite gumb Meni, da odprete zaslonski meni.
- **3.** S funkcijskimi gumbi se lahko pomikate, izbirate in prilagajate izbire menija. Oznake gumbov na zaslonu so spremenljive glede na aktivni meni ali podmeni.

V spodnji tabeli so navedene izbire menija v glavnem zaslonskem meniju.

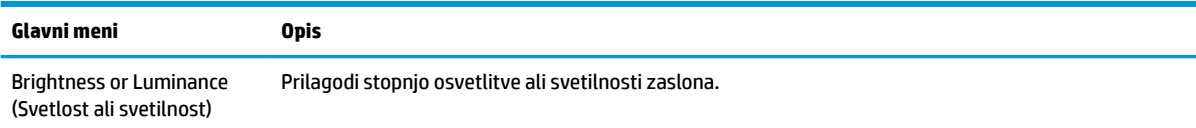

<span id="page-19-0"></span>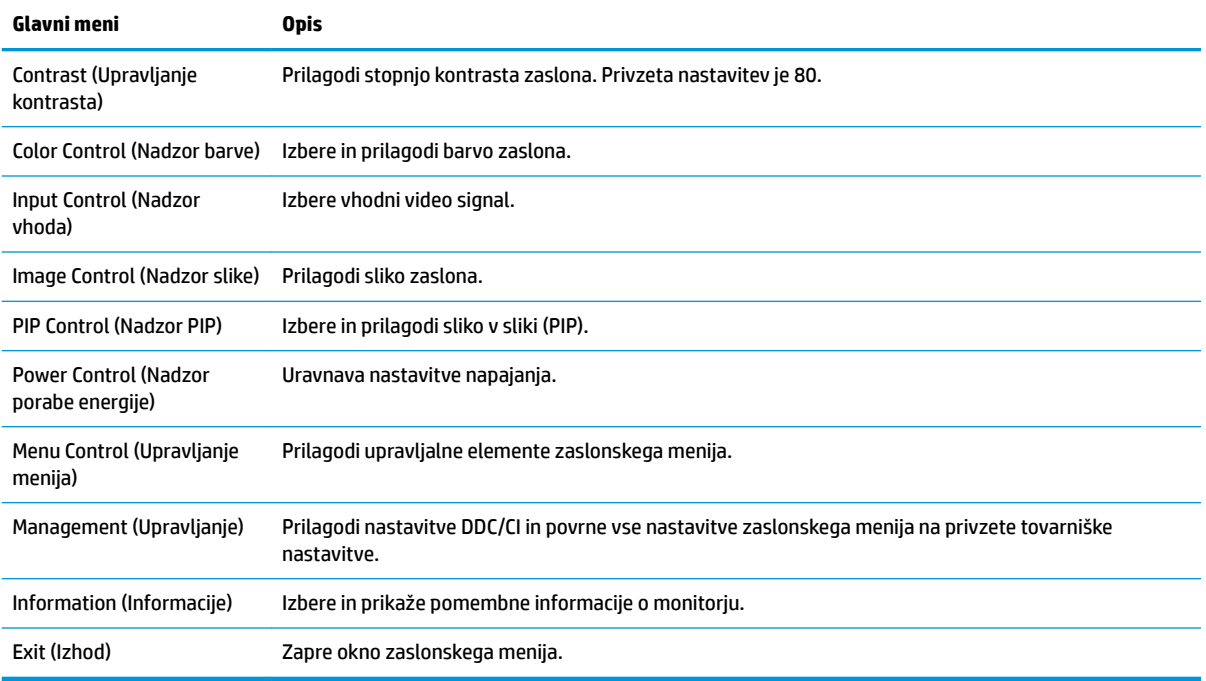

## **Dodeljevanje funkcijskih gumbov**

Pritisnite enega od štirih funkcijskih gumbov na zadnji plošči monitorja, da aktivirate gumbe in prikažete ikone na zaslonu. Tovarniško privzete ikone gumbov in funkcije so prikazane spodaj.

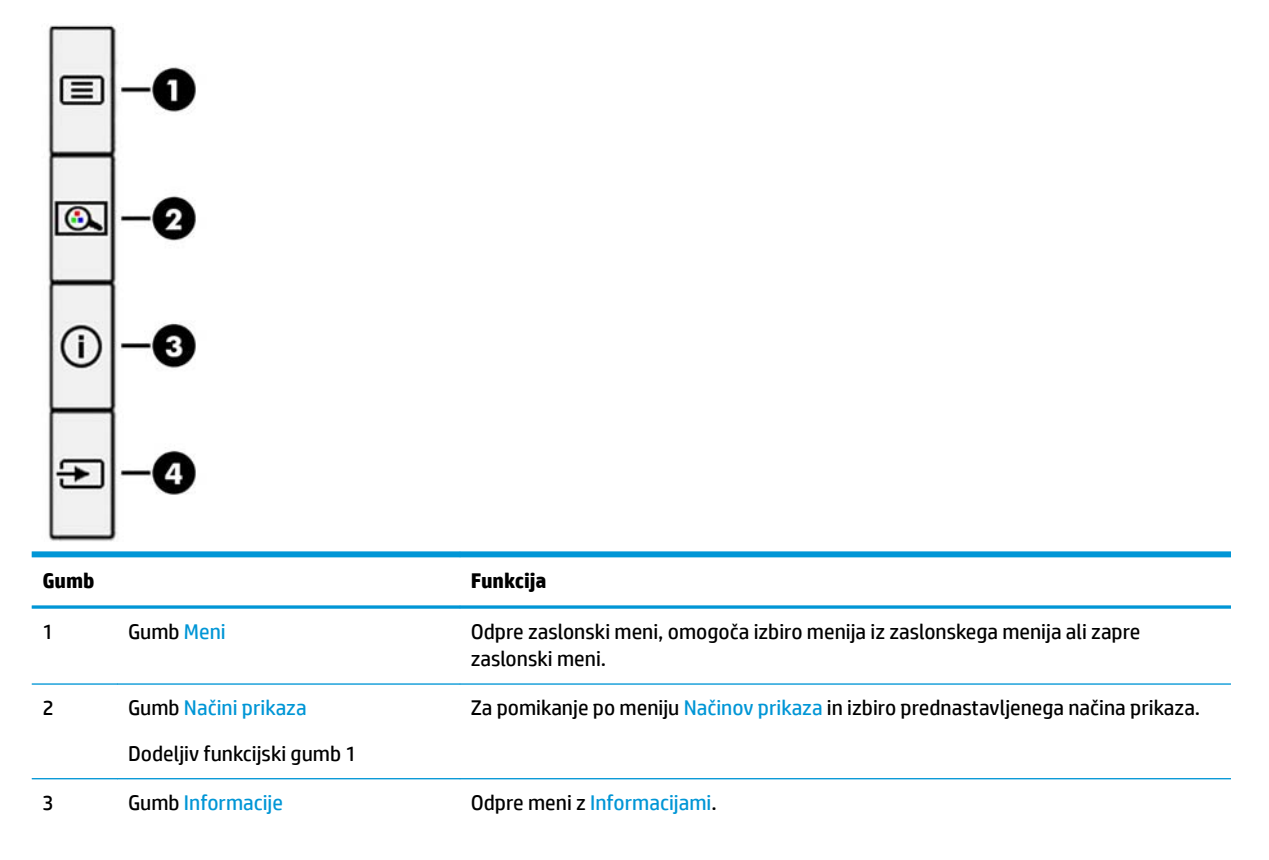

<span id="page-20-0"></span>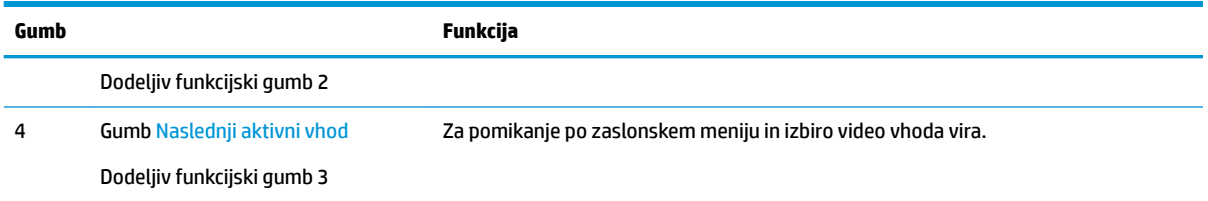

Zgornje funkcije dodeljivih funkcijskih gumbov s privzetih vrednosti lahko spremenite tako, da ob aktivaciji gumbov hitro dostopate do pogosto uporabljenih elementov menija.

Spreminjanje konfiguracije funkcijskih gumbov:

- **1.** S pritiskom na enega od štirih zadnjih funkcijskih gumbov jih aktivirate, nato pa pritisnite gumb Menu (Meni), da odprete zaslonski meni.
- **2.** V zaslonskem meniju izberite **Menu Control** (Upravljanje menija), izberite **Assign Buttons** (Dodelitev gumbov) in nato med razpoložljivimi možnostmi izberite gumb, ki ga želite ponovno dodeliti.

### **Uporaba slike v sliki (PIP) in slike ob sliki (PBP)**

Monitor podpira tako PIP, kjer se vira prekrivata, kot PBP, kjer je en vir poleg drugega, bodisi vodoravno (za ležeč položaj) bodisi navpično (za pokončen položaj). V načinu PIP sta lahko prikazani dve sliki v polni visoki ločljivosti (FHD).

Za uporabo PIP ali PBP:

- **1.** Z monitorjem povežite sekundarni vhodni vir.
- **2.** Pritisnite enega od štirih funkcijskih gumbov na zadnji plošči, da aktivirate gumbe, nato pa pritisnite gumb Menu (Meni), da odprete zaslonski meni.
- **3.** V zaslonskem meniju izberite **PIP Control** (Upravljanje PIP), nato pa izberite **Enable PIP** (Omogoči PIP).
- **4.** Monitor bo prebral sekundarne vhode za veljavni vhod signala in ga uporabil za prikaz slike PIP/PBP. Če želite spremeniti vhod PIP/PBP, v zaslonskem meniju izberite **PIP Control** (Nadzor PIP) in nato izberite **Assign Inputs** (Dodeli vhode).
- **5.** Če želite spremeniti velikost PIP, v zaslonskem meniju izberite **PIP Size** (Velikost PIP) in nato izberite želeno velikost.
- **6.** Če želite prilagoditi položaj PIP, v zaslonskem meniju izberite **PIP Position** (Položaj PIP), nato izberite želeni položaj.

### **Prilagoditev v način šibke modre lučke**

Zmanjšanje svetilnosti modre lučke zaslona zmanjša izpostavljenost modre svetlobe očem. Ta monitor omogoča izbiro nastavitve zmanjšanja oddajanja modre svetlobe, ki ustvari bolj sproščeno in manj stimulativno sliko pri branju vsebine na zaslonu.

**W OPOMBA:** Ponovno lahko dodelite samo konfiguracijo treh dodeljivih funkcijskih gumbov. Ne morete spremeniti dodelitve gumbov za prikaz Menija.

<span id="page-21-0"></span>Če želite prilagoditi modro svetlobo zaslona:

- **1.** S pritiskom na enega od štirih zadnjih funkcijskih gumbov jih aktivirate, nato pa pritisnite gumb Menu (Meni), da odprete zaslonski meni. Izberite **Color Control** (Nadzor barv) in **Viewing Modes** (Načini prikaza).
- **2.** Izberite želeno nastavitev:
	- **Low Blue Light** (Šibka modra lučka): TUV-potrjeno. Zmanjša modro svetlobo za lažje gledanje
	- **Reading** (Branje): Optimizira modro svetlobo in svetlost za notranje gledanje
	- **Night** (Noč): Prilagodi jakost modre lučke na najnižjo in zmanjša vpliv na spanje
- **3.** Izberite **Save and Return** (Shrani in nazaj), da shranite nastavitev in zaprete meni. Če ne želite shraniti nastavitve, izberite **Cancel** (Prekliči).
- **4.** Izberite **Exit** (Izhod) iz glavnega menija.

**OPOZORILO!** Če želite zmanjšati tveganje resnih poškodb, preberite *Priročnik za varno in udobno uporabo*. Opisuje primerno namestitev delovne postaje, ustrezno držo pri delu ter priporočljive zdravstvene in delovne navade za uporabnike računalnikov. V *Priročniku za varno in udobno uporabo* so tudi pomembne informacije o električni in mehanski varnosti. *Priročnik za varno in udobno uporabo* je na voljo v spletnem mestu <http://www.hp.com/ergo>.

## **Uporaba načina Auto-Sleep (Samodejni preklop v spanje)**

Monitor podpira možnost zaslonskega menija (OSD) **Auto-Sleep Mode** (Način samodejnega preklopa v spanje), s katero lahko omogočite ali onemogočite stanje zmanjšane porabe energije. Če je Auto-Sleep Mode (Način samodejnega preklopa v spanje) omogočen (privzeto je omogočen), bo monitor prešel v stanje zmanjšane porabe energije, ko računalnik sporoči način majhne porabe energije (odsotnost signala za vodoravno ali navpično sinhronizacijo).

Po prehodu v stanje spanja z zmanjšano porabo energije se zaslon monitorja izprazni, osvetlitev ozadja se izklopi in indikatorska LED-lučka napajanja sveti rumeno. V stanju zmanjšane porabe energije porabi monitor manj kot 0,5 W energije. Monitor se prebudi iz stanja spanja, ko računalnik pošlje signal o delovanju na monitor (če na primer pritisnete tipko na tipkovnici ali premaknete miško).

Način samodejnega preklopa v spanje lahko onemogočite v zaslonskem meniju. Pritisnite gumb Menu (Meni) na zadnji plošči monitorja, da odprete zaslonski meni. V zaslonskem meniju pritisnite **Power Control** (Nadzor porabe energije), izberite **Auto-Sleep Mode** (Način samodejnega prehoda v spanje) in nato **2ff** (Izključeno).

# <span id="page-22-0"></span>**3 Podpora in odpravljanje težav**

# **Reševanje pogostih težav**

V tabeli so navedene najpogostejše težave, možni vzroki zanje in priporočene rešitve.

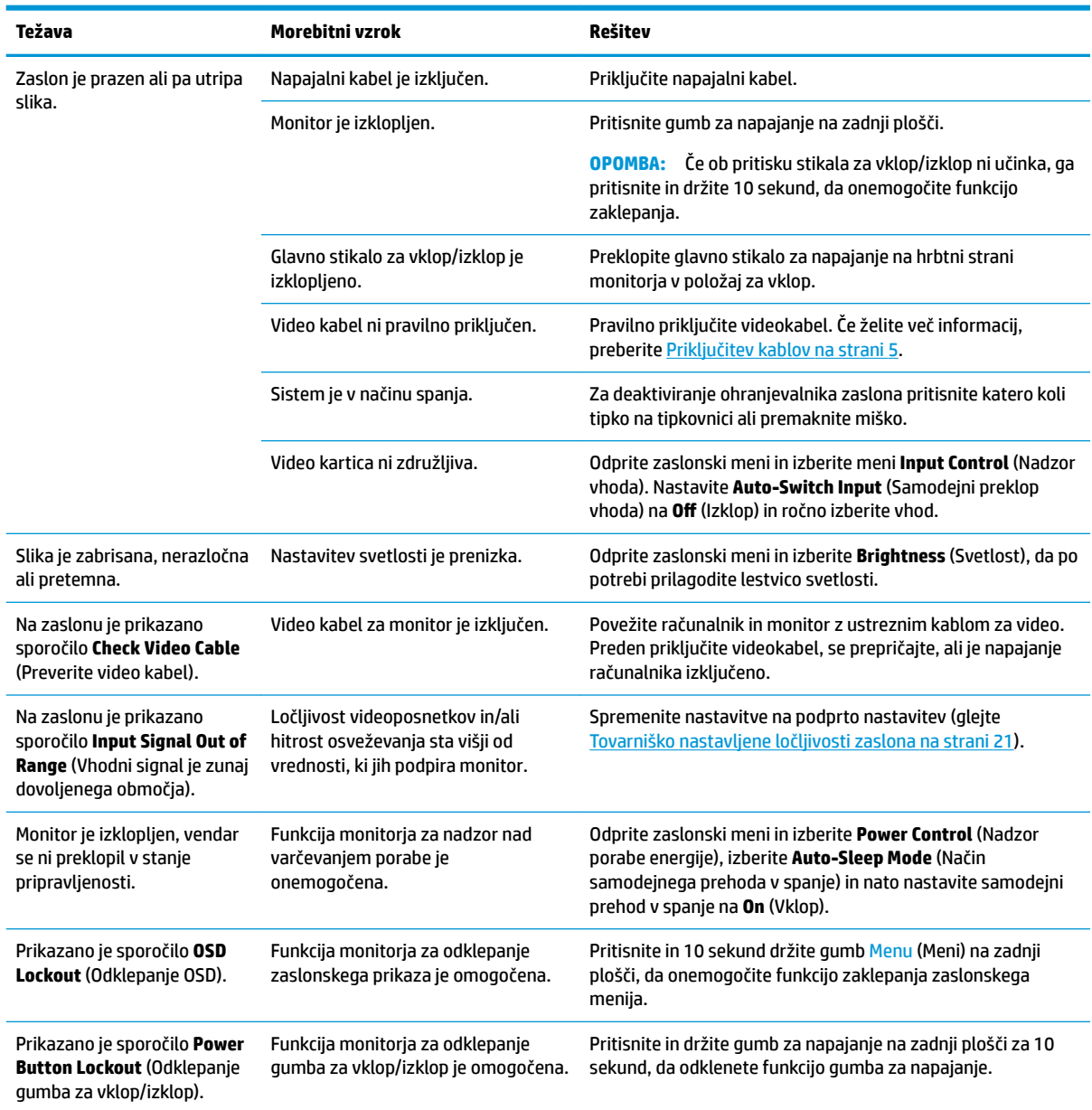

## <span id="page-23-0"></span>**Zaklepanje gumbov**

Držite gumb za napajanje ali gumb Menu (Meni) na zadnji plošči za deset sekund, da zaklenete funkcijo gumbov. Delovanje gumbov znova vklopite tako, da enega od omenjenih gumbov znova zadržite za deset sekund. Ta funkcija je na voljo le, ko se monitor napaja, prikazuje aktivni signal in je zaslonski meni zaprt.

### **Stik s podporo**

Za razrešitev težave s strojno ali programsko opremo pojdite na [http://www.hp.com/support.](http://www.hp.com/support) Na tem spletnem mestu lahko pridobite dodatne informacije o svojem izdelku, vključno s povezavami na forume in navodili glede odpravljanja težav, vsebuje pa tudi informacije o načinu vzpostavitve stika s HP-jem in odpiranju zahtevka za podporo.

## **Priprava za klic tehnične podpore**

Če težave ne morete rešiti s pomočjo nasvetov za odpravljanje težav v tem poglavju, boste morda morali poklicati tehnično podporo. Preden pokličete, pripravite naslednje informacije:

- številko modela monitorja
- serijsko številko monitorja
- datum nakupa z računa
- okoliščine, v katerih se je pojavila težava
- prikazana sporočila o napakah
- konfiguracijo strojne opreme
- ime in različico strojne in programske opreme, ki jo uporabljate

### **Iskanje serijske številke in številke izdelka**

Serijska številka in številka izdelka sta navedeni na nalepki na hrbtni strani glave monitorja. Potrebovali ju boste pri stiku s HP-jem v zvezi s svojim modelom monitorja.

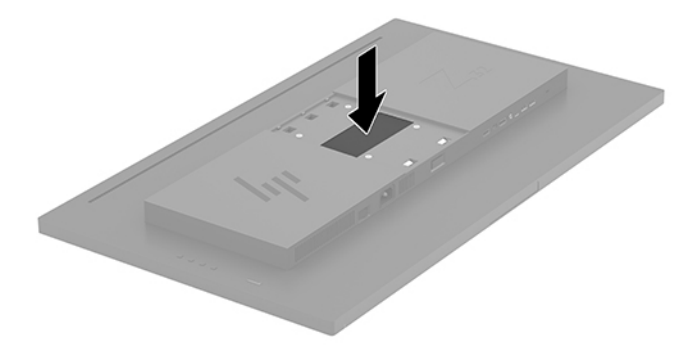

# <span id="page-24-0"></span>**4 Vzdrževanje monitorja**

## **Nasveti za vzdrževanje**

Če želite izboljšati učinkovitost delovanja in podaljšati življenjsko dobo monitorja:

- Ne odpirajte ohišja monitorja in ne poskušajte sami popraviti izdelka. Spreminjajte samo nastavitve, opisane v navodilih za uporabo. Če monitor ne deluje pravilno ali če vam je padel ali se poškodoval, se obrnite na pooblaščenega HP-jevega zastopnika, prodajalca ali serviserja.
- Uporabite samo vir napajanja in priključek, primeren za monitor, kot je označeno na nalepki ali ploščici na hrbtni strani monitorja.
- Poskrbite, da bo skupna obremenitev porabnikov, priključenih v zidno vtičnico, manjša od trenutne nazivne obremenitve vtičnice, skupen tok vseh izdelkov, priključenih z napajalnim kablom, pa manjši od nazivnega toka tega kabla. Nazivni tok (AMPS ali A) in drugi podatki za naprave so običajno označeni na njih.
- Postavite monitor blizu vtičnice, ki je preprosto dosegljiva. Kabel monitorja izvlečete tako, da trdno primete vtikač in ga izvlečete iz vtičnice. Nikoli ne vlecite le kabla.
- Ko monitorja ne uporabljate, ga izklopite. Z uporabo ohranjevalnika zaslona in če monitor izklopite, kadar ni v uporabi, lahko znatno podaljšate življenjsko dobo monitorja.
	- **<sup>2</sup> OPOMBA:** Poškodba vžgane slike na monitorjih ni vključena v garancijo HP.
- Na ohišju je več rež in odprtin za hlajenje, ki jih ne smete zamašiti ali prekriti. V reže na ohišju in v druge odprtine ne vstavljajte ničesar.
- Pazite, da vam monitor ne pade na tla, in ne postavljajte ga na neravne površine.
- Na napajalni kabel ne postavljajte ničesar. Ne hodite po njem.
- Monitor naj bo na dobro zračnem mestu, zaščiten pred močno svetlobo, vročino ali vlago.
- Pri odstranjevanju stojala monitorja mora biti ta obrnjen z zaslonom navzdol, zato je pomembno, da ga ustrezno zaščitite pred praskami in drugimi poškodbami.

#### **Čiščenje monitorja**

- **1.** Izklopite monitor in izključite napajalni kabel iz zadnje strani enote.
- **2.** Obrišite prah z monitorja, tako da zaslon in ohišje obrišete z mehko, čisto antistatično krpo.
- **3.** Za zahtevnejše čiščenje uporabite mešanico vode in izopropilnega alkohola v razmerju 1:1.
- **POZOR:** Čistilo razpršite na krpo in z njo nežno obrišite površino zaslona. Čistila nikoli ne nanašajte neposredno na zaslon. Lahko bi steklo za okvir in poškodovalo elektroniko.

**POZOR:** Za čiščenje monitorjev ali ohišja ne uporabljajte čistil na osnovi nafte, kot so benzol, razredčila ali katere koli druge hlapljive snovi. Te kemikalije lahko poškodujejo monitor.

#### **Prevoz monitorja**

Shranite izvirno embalažo, morda jo boste potrebovali pri morebitni selitvi monitorja.

# <span id="page-25-0"></span>**A Tehnični podatki**

**<sup>22</sup> OPOMBA:** Vsi podatki predstavljajo običajne podatke, ki jih ponujajo proizvajalci HP-jevih komponent; dejanska zmogljivost je lahko višja ali nižja.

Za najnovejše tehnične podatke ali dodatne specifikacije za ta izdelek pojdite na [http://www.hp.com/go/](http://www.hp.com/go/quickspecs/) guickspecs/ in poiščite model svojega zaslona ter zanj značilne specifikacije QuickSpecs.

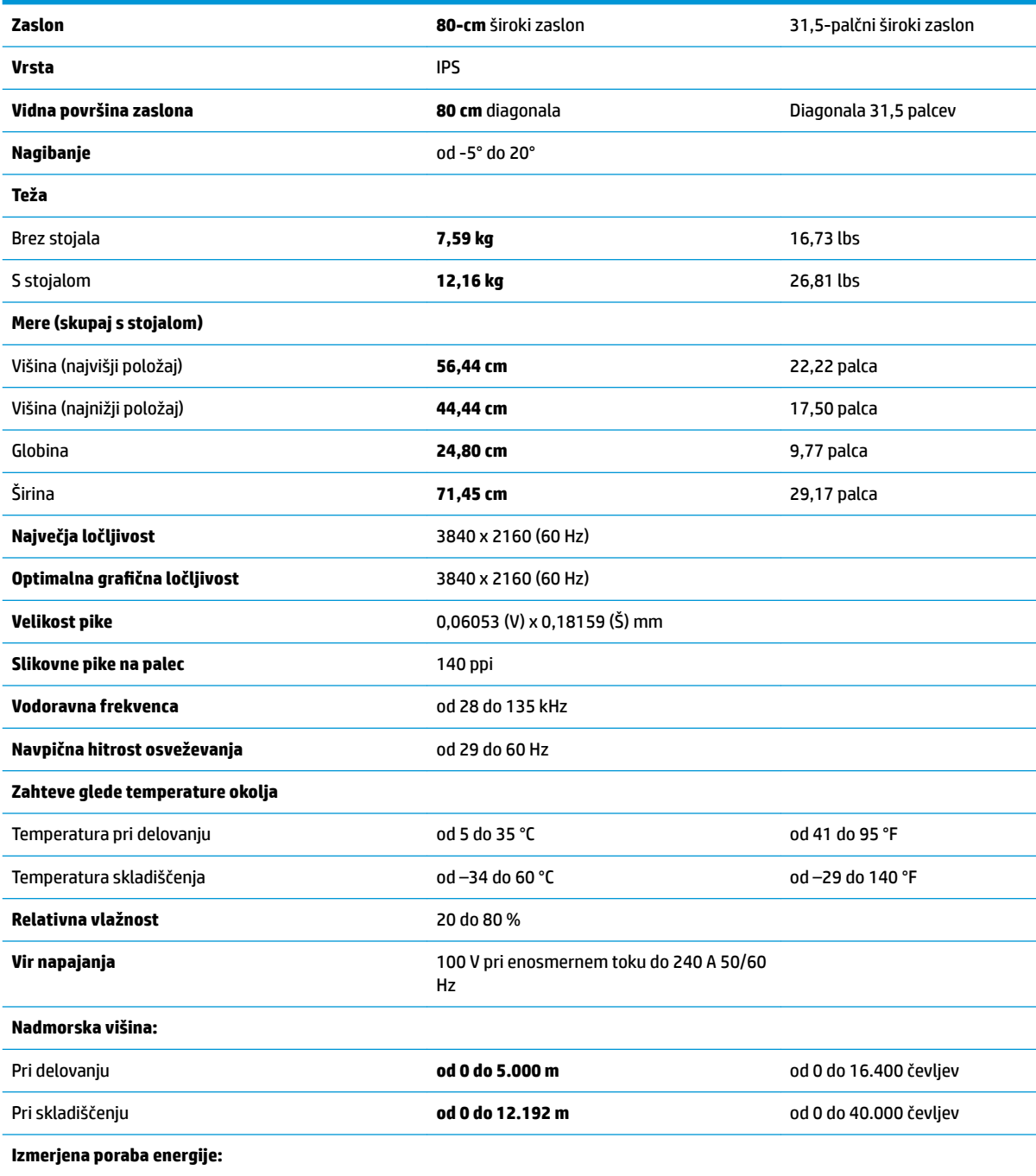

<span id="page-26-0"></span>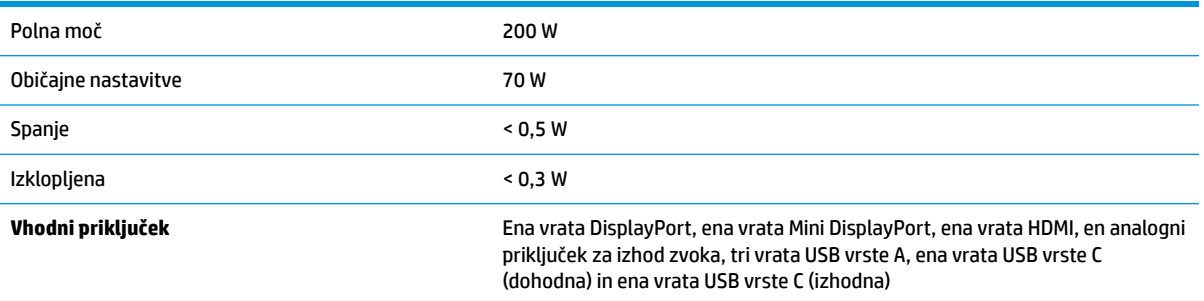

# **Tovarniško nastavljene ločljivosti zaslona**

Ločljivosti zaslona, navedene spodaj, se najpogosteje uporabljajo in so tovarniško nastavljene privzete vrednosti. Monitor samodejno prepozna te vnaprej nastavljene načine, tako da se prikažejo na sredini zaslona in v pravilni velikosti.

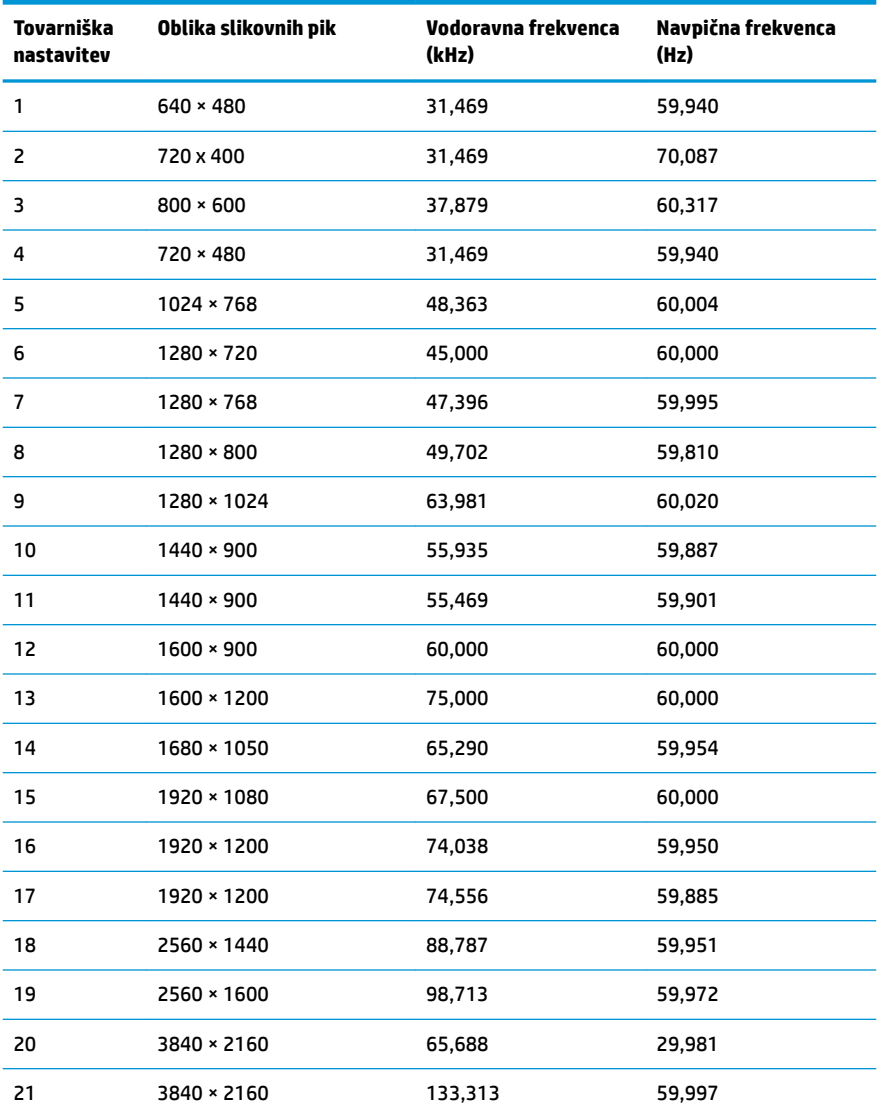

<span id="page-27-0"></span>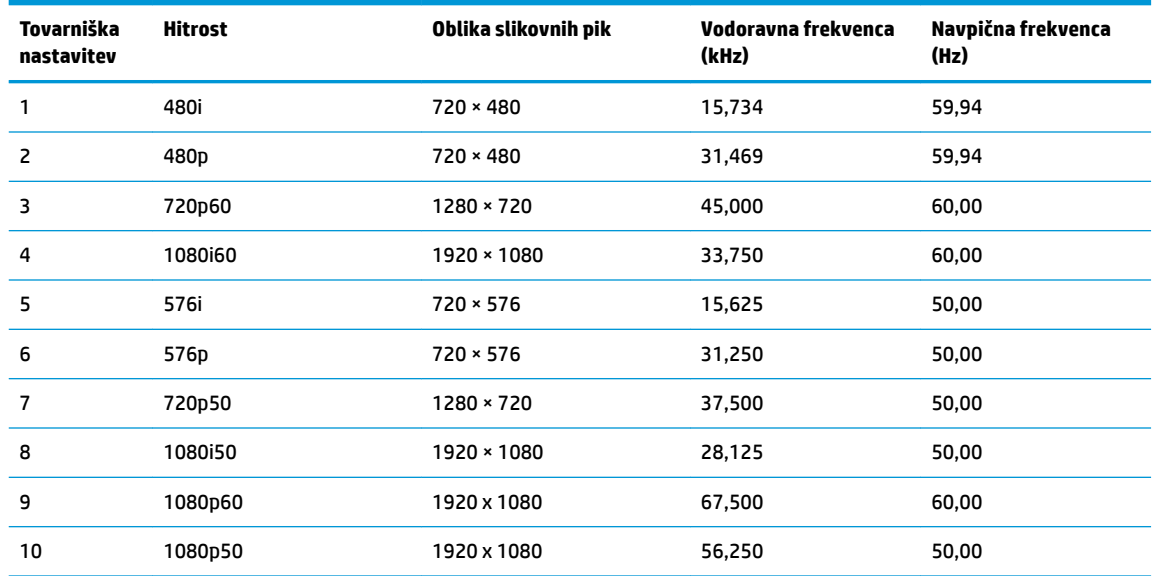

### **Funkcija varčevanja z energijo**

Monitor podpira tudi način delovanja z manjšo porabo energije. Vanj preklopi, če zazna, da ni signala za horizontalno in/ali vertikalno sinhronizacijo. V tem načinu je zaslon črn, osvetlitev ugasne in lučka za napajanje sveti oranžno, Monitor v varčevalnem načinu porabi 0,5 W energije. Monitor potrebuje malo časa, da znova preklopi v običajno stanje delovanja.

Navodila za nastavitev načina za varčevanje z energijo (včasih imenovana tudi funkcija za upravljanje porabe) najdete v priročniku z navodili za računalnik.

**OPOMBA:** Opisana funkcija za varčevanje z energijo deluje samo, če je monitor priključen v računalnik, ki to funkcijo podpira.

Z izbiro ustreznih nastavitev v časovniku za spanje lahko monitor nastavite tudi tako, da v način nižje porabe preklopi po vnaprej določenem času. Ko časovnik za spanje sproži preklop monitorja v način manjše porabe, lučka za vklop utripa oranžno.

# <span id="page-28-0"></span>**B Posebne potrebe**

HP načrtuje, proizvaja in trži izdelke in storitve, ki jih lahko uporablja kdorkoli, tudi ljudje z ovirami, ali samostojno ali pa z ustreznimi pomagali.

## **Podprte tehnologije za pomoč**

Izdelki HP podpirajo veliko različnih tehnologij za pomoč uporabnikom s posebnimi potrebami za operacijski sistem in jih je mogoče konfigurirati za delo s dodatnimi tehnologijami za pomoč uporabnikom s posebnimi potrebami. S funkcijo iskanja na izvorni napravi, ki je priključena na monitor, lahko poiščete več informacij o funkcijah za pomoč.

**<sup>2</sup> OPOMBA:** Za dodatne informacije o določenem izdelku s tehnologijo za pomoč se obrnite na podporo za stranke za ta izdelek.

#### **Stik s podporo**

Pripomočke za osebe s posebnimi potrebami v svojih izdelkih in storitvah nenehno izpopolnjujemo in cenimo povratne informacije uporabnikov. Če imate težave z izdelkom ali nam želite sporočiti, katere funkcije za pomoč uporabnikom s posebnimi potrebami so vam pomagale, stopite v stik z nami prek številke (888) 259-5707, na kateri smo dostopni od ponedeljka do petka, od 6:00 do 21:00 po gorskem standardnem času. Če ste gluhi ali naglušni in uporabljate TRS/VRS/WebCapTel ter potrebujete tehnično podporo ali imate vprašanja o pripomočkih za osebe s posebnimi potrebami, nas pokličite na številko (877) 656-7058, na kateri smo dostopni od ponedeljka do petka, od 6:00 do 21:00 po gorskem standardnem času.